# ★スカラネット・パーソナルによる「在学猶予願(在学届)」の提出方法★

### ○在学猶予願(在学届)の提出方法

日本学生支援機構のホームページにマニュアルが掲載されています。 https://www.jasso.go.jp/shogakukin/henkan/zaigaku\_vuvo.html にアクセスし、 「スカラネット・パーソナルを利用した在学猶予願(在学届)の提出方法(PDF)」 を ダウンロードしてください。(以下、マニュアルといいます。)

### ○入力時の注意点 ※下記に記載のところは、特に注意して入力してください。 誤りがあると正しく手続きできないことがあります。

#### 1. 学校情報について(マニュアル P8 STEP5)

<学校番号・学校名入力> 学校番号・区分は十分注意して入力してください。

いちゃっとなる **The Second Community of Community** 

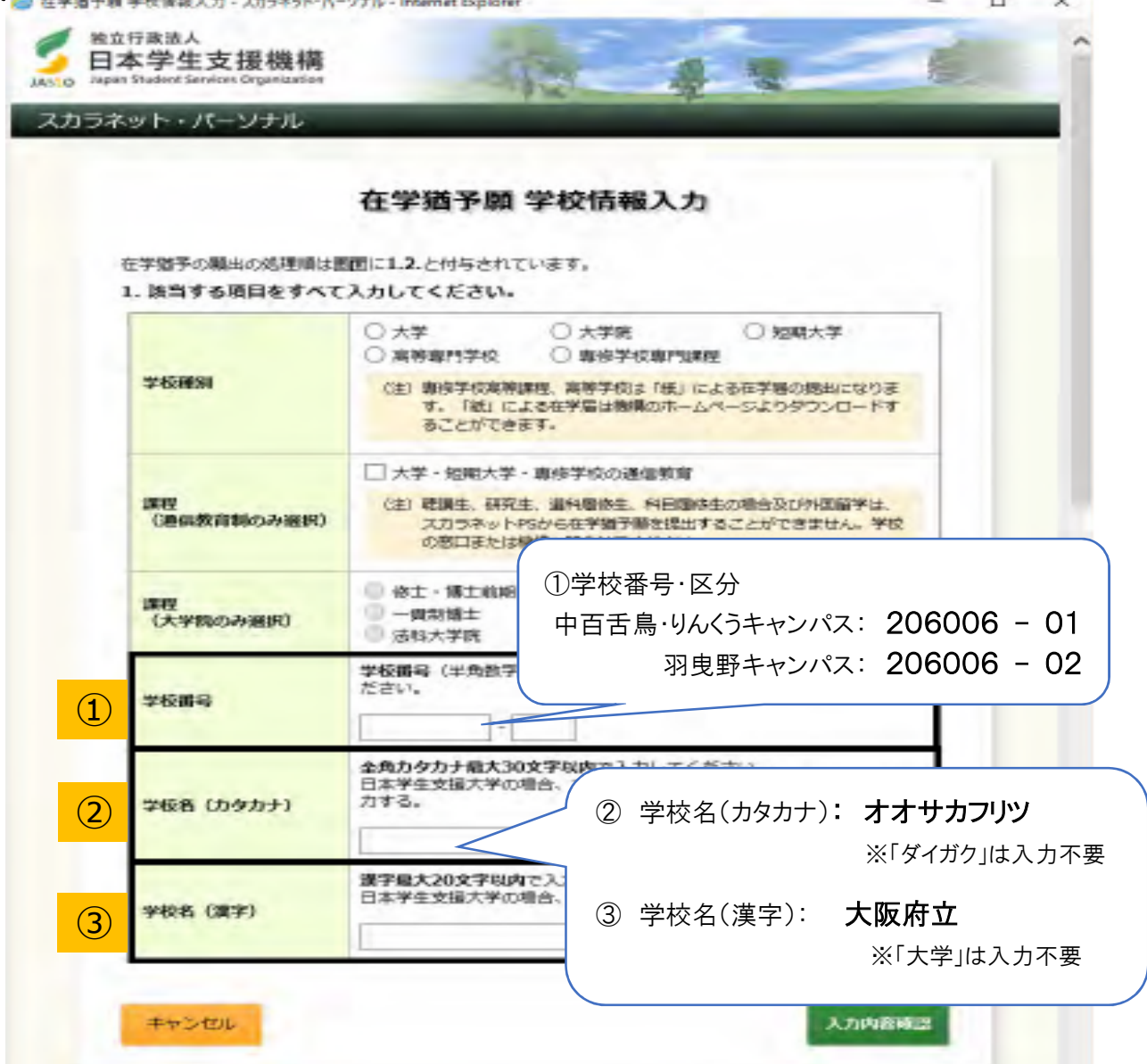

#### <大学学部名・大学院研究科名選択>(マニュアル P9 STEP7)

学校情報の入力後、大学学部・大学院研究科名を選択する画面となります。

大学生の方は、「学域」・「学部」の別、「獣医学類」・「獣医学科」の別に注意してください。

2012 年度(平成 24 年度)以降に入学した大学生→「○○学域」または「獣医学類」を選択 2011 年度(平成 23 年度)以前に入学した大学生→「○○学部」または「獣医学科」を選択

入学した年度や所属は学生証に記載されていますので、確認して正しく選択してください。

## 2. 現在校在学状況について(マニュアル P9 STEP8)

2. 現在校在学状況入力

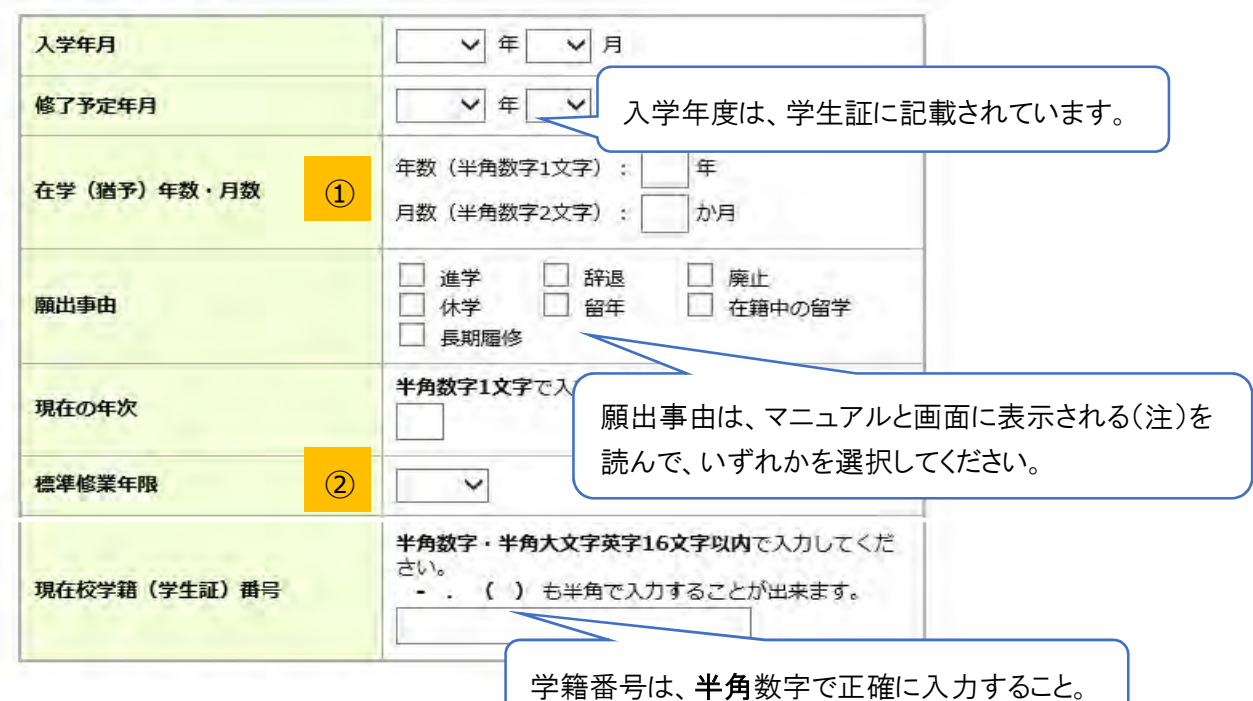

## ① 在学(猶予)年数・月数

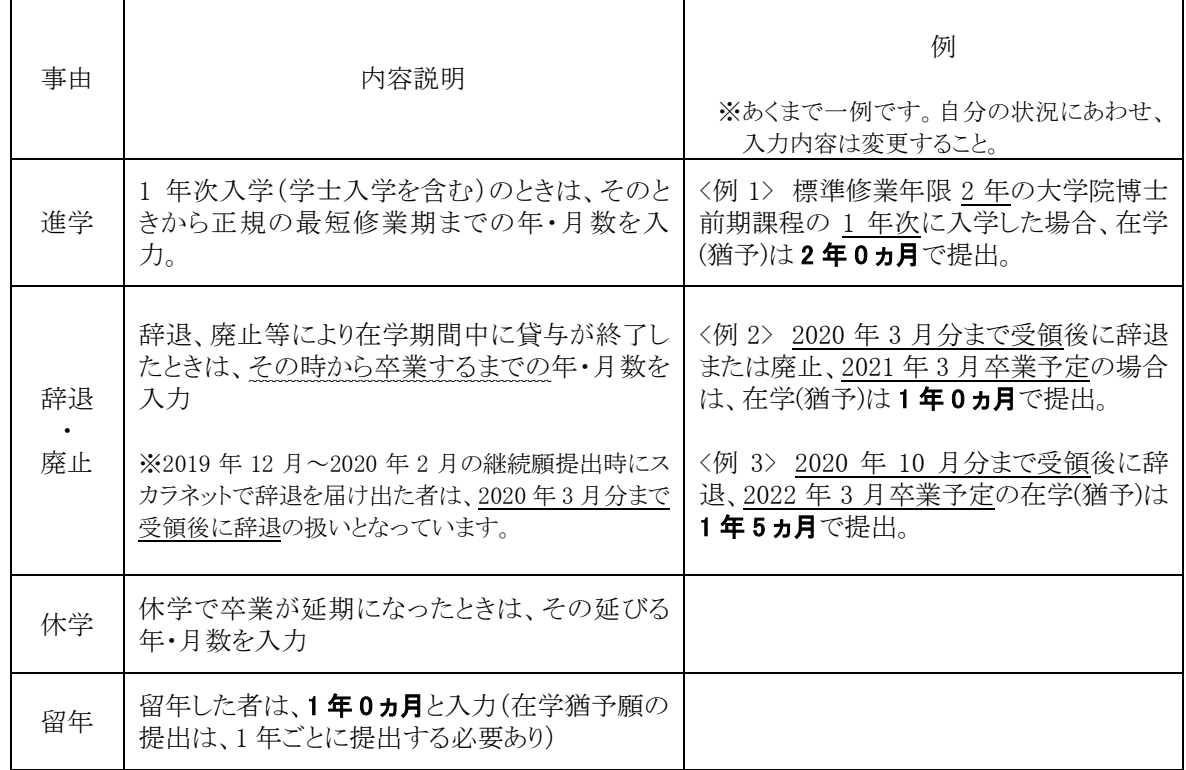

※その他の事由については、マニュアルを参照してください。

### ② 標準修業年限 ※在学年数ではなく、下記の該当する年数を入力してください。

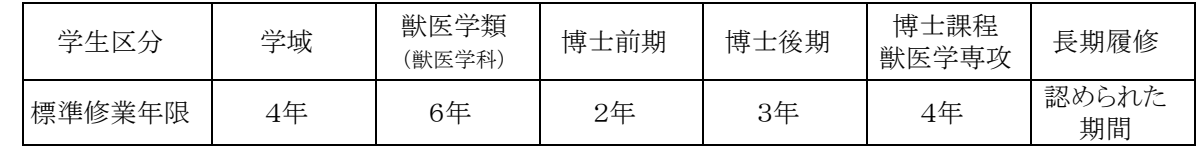

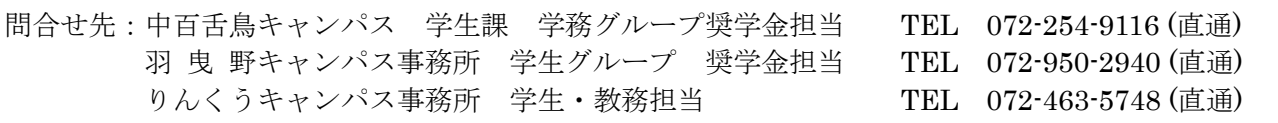